SIIU Sistema Integrado de Información Universitaria Investigación y Extensión

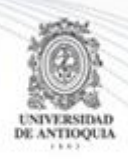

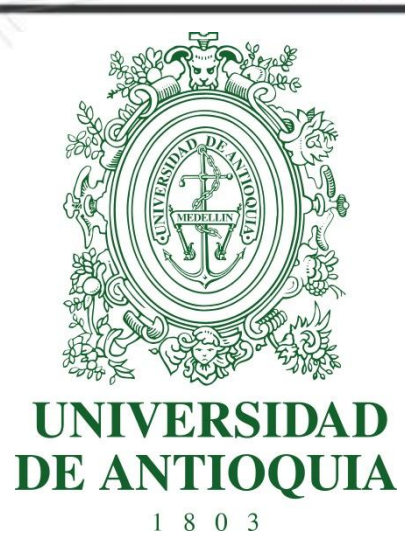

## **MANUAL SOLICITUD DE HOMOLOGACIÓN DE COMPROMISOS INVESTIGADOR PRINCIPAL**

# **GENERACIÓN DE ADENDA A LA SOLICITUD CENTROS DE INVESTIGACIÓN**

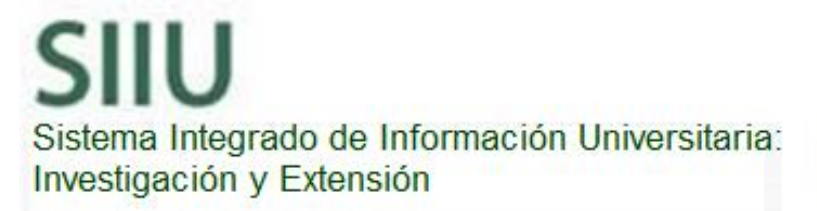

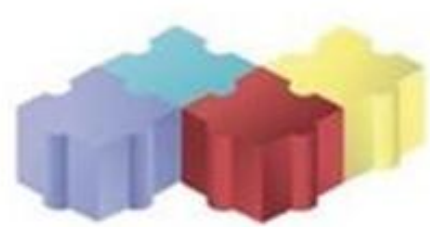

1

Actualización Octubre/2017

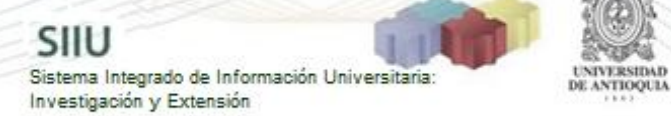

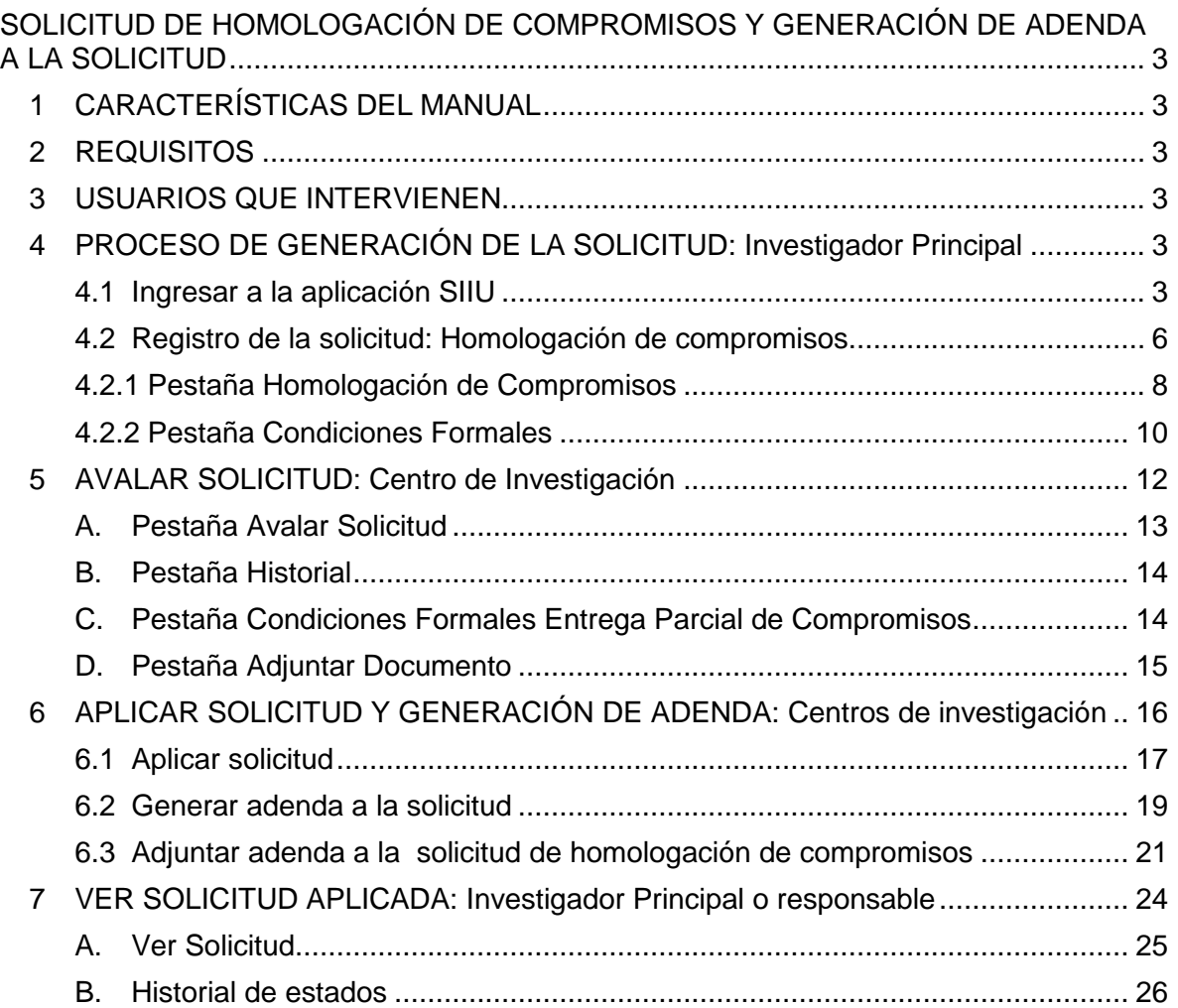

2

# <span id="page-2-0"></span>**SOLICITUD DE HOMOLOGACIÓN DE COMPROMISOS Y GENERACIÓN DE ADENDA A LA SOLICITUD**

SIIU

Sistema Integrado de Información Univers

Investigación y Extensión

# <span id="page-2-1"></span>**1 CARACTERÍSTICAS DEL MANUAL**

Éste manual se ha elaborado con el fin de ayudar y capacitar a las personas que desde los grupos y centros de investigación ADMINISTRAN y gestionan los proyectos de investigación, los cuales deben estar registrados en el Sistema de Información para la Investigación Universitaria: Investigación y Extensión – SIIU. Dado lo anterior se aclara que **éste manual no hace parte de la normativa universitaria** y solamente se debe utilizar como una herramienta que indica paso a paso el procedimiento que se debe seguir en el SIIU para realizar las solicitudes de homologación de compromisos de los proyectos.

## <span id="page-2-2"></span>**2 REQUISITOS**

Para hacer una solicitud de homologación de compromisos, el proyecto en cuestión debe encontrarse en estado "**En ejecución**". Este tipo de solicitud se puede realizar después de haberle hecho el Inicio Formal al proyecto.

# <span id="page-2-3"></span>**3 USUARIOS QUE INTERVIENEN**

**Usuario Investigador:** Investigador Principal o Responsable del Proyecto, quien realiza la solicitud.

**Usuario administrador de centro de investigación:** Jefe del Centro de investigación del proyecto, quien revisa y avala la solicitud, según las recomendaciones del Comité Técnico del Centro, para que puedan ser aprobadas por la Vicerrectoría, es el ente encargado de aplicar las solicitudes en el SIIU para que sus cambios se vean reflejados en los proyectos. Además es el encargado de generar las adendas a la solicitud.

# <span id="page-2-4"></span>**4 PROCESO DE GENERACIÓN DE LA SOLICITUD: Investigador Principal**

## <span id="page-2-5"></span>**4.1 Ingresar a la aplicación SIIU**

El usuario debe autenticarse en el portal de la Universidad de Antioquia, [http://www.udea.edu.co,](http://www.udea.edu.co/) buscar la opción aplicaciones y entre ellas elegir el SIIU, así:

Ingresa al portal de la Universidad: [http://www.udea.edu.co,](http://www.udea.edu.co/) en el encabezado seleccione **Ingresar >> Iniciar sesión** (ver [Figura 1\)](#page-3-0).

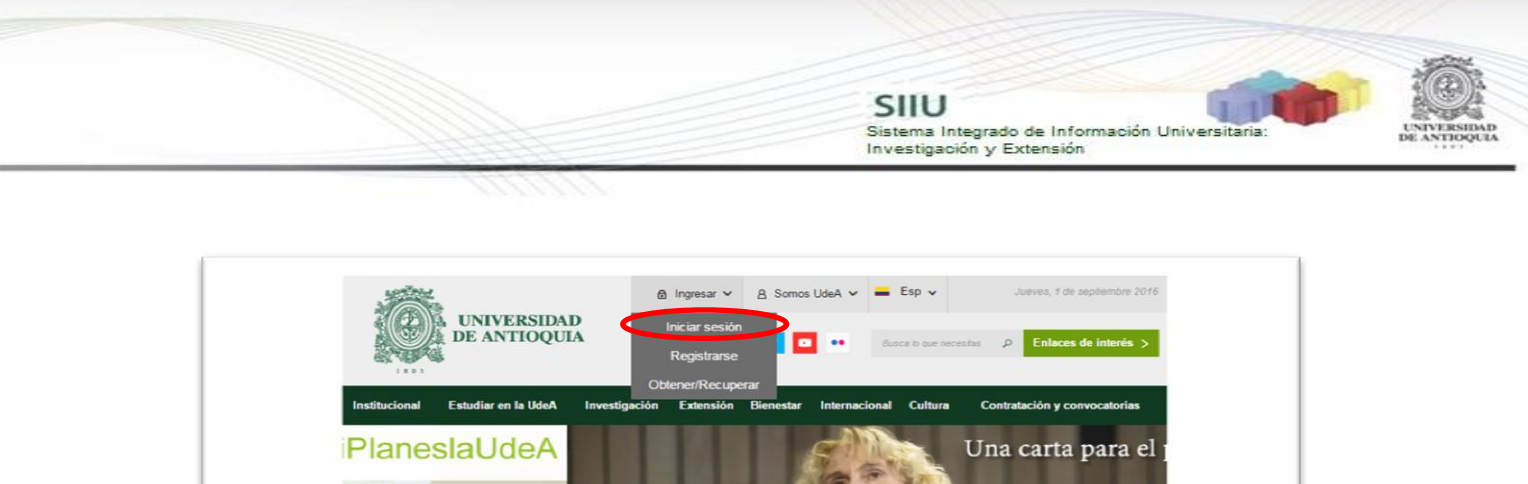

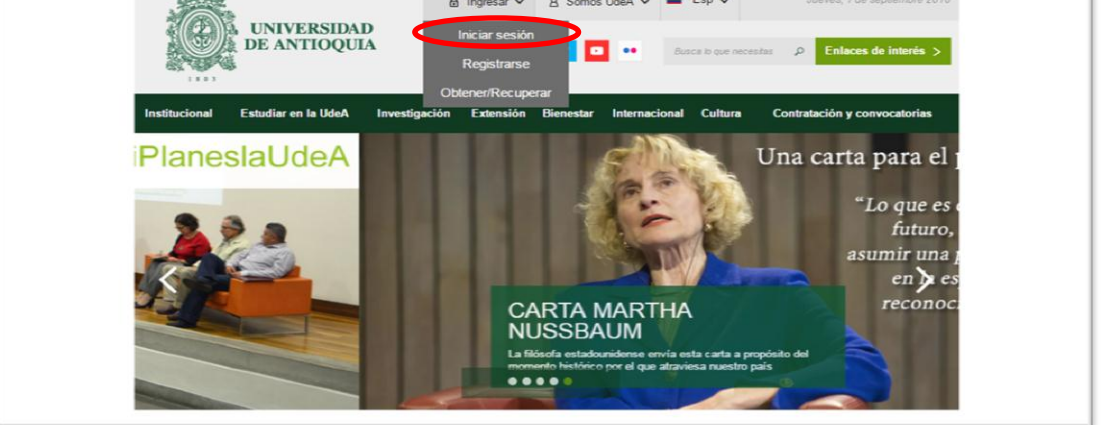

**Figura 1 Ingreso al portal de la Universidad de Antioquia**

<span id="page-3-0"></span>Saldrá la pantalla para iniciar sesión como usuario del portal (ver [Figura 2\)](#page-3-1), ingrese su usuario y contraseña y presione clic en el botón **CONECTAR**!

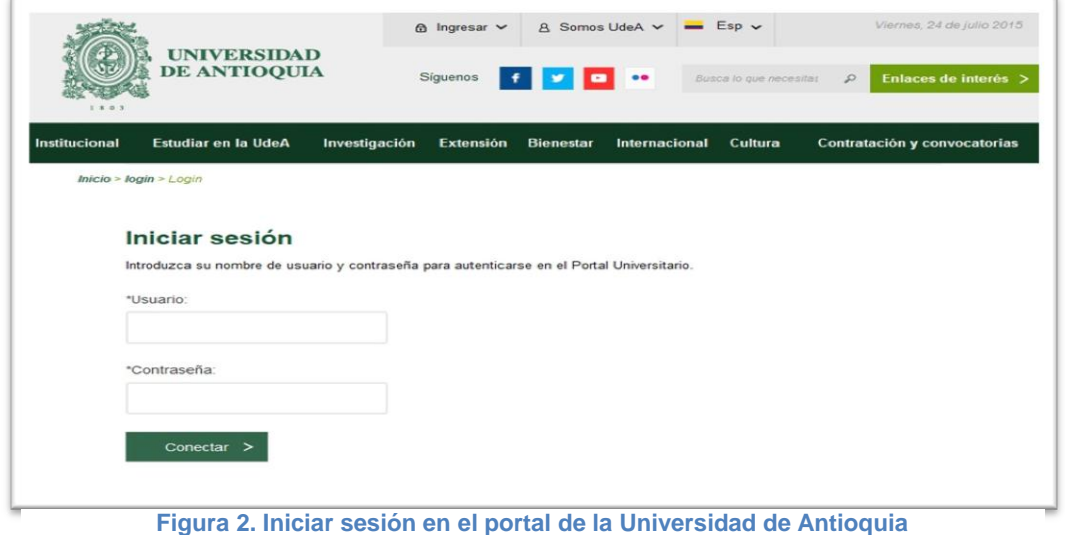

<span id="page-3-1"></span>

Se abrirá una ventana con su nombre en la parte izquierda de la página, seleccione **Enlaces de interés → Mis aplicaciones** (ver [Figura 3](#page-4-0)).

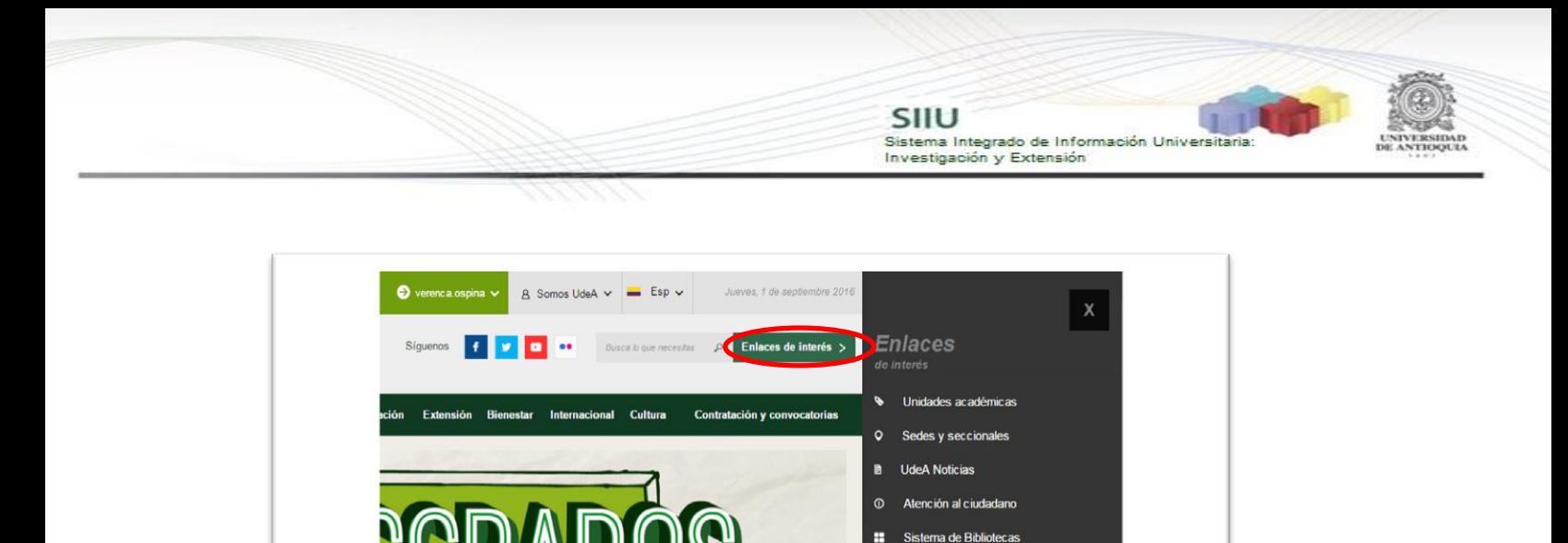

 $\Omega$ 

 $\overline{m}$ Historia Directorio telefónico

 $\mathbf{a}$ 

н

UdeA con los niños

Actualizar datos

Mis aplicacion

Obtener/Recuperar contraseña

Consultar correo electrónico erar certificados Consultas y eleccion

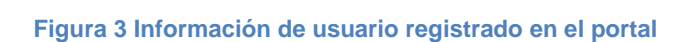

Holanda, país<br>invitado en El<br>Laboratorio

 $\int_{0}^{\infty}$ 

 $\mathscr{D}_{\lambda}$ 

<span id="page-4-0"></span>Se abrirá una ventana con las aplicaciones de la Universidad seleccione **SIIU (**ver [Figura 4](#page-4-1)**).**

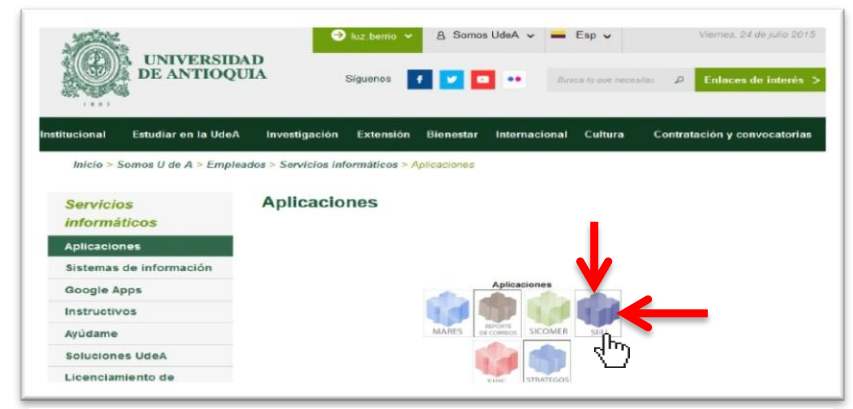

**LIZACIONES** 

LideA<sup>1</sup>

proresore<br>cátedra fi

<span id="page-4-1"></span>**Figura 4 Pantalla de aplicaciones disponibles para usuario**

Se debe abrir una nueva ventana con la aplicación SIIU en la que podrá iniciar el registro del proyecto. **Si la ventana no abre inmediatamente**, es necesaria la configuración de ventanas emergentes en el navegador y seleccionar la opción que autorice el SIIU. [\(Ver instrucciones\)](https://support.google.com/chrome/answer/95472?co=GENIE.Platform%3DDesktop&hl=es-419).

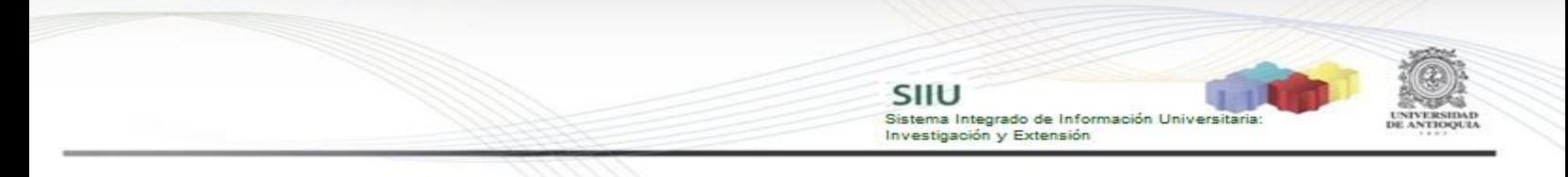

## **4.2 Registro de la solicitud: Homologación de compromisos**

<span id="page-5-0"></span>Estando ya en la aplicación del SIIU, verá la ventana principal del SIIU, Ingrese por el menú "Trámites administrativos"  $\rightarrow$  "Nueva solicitud" (ver Figura 5).

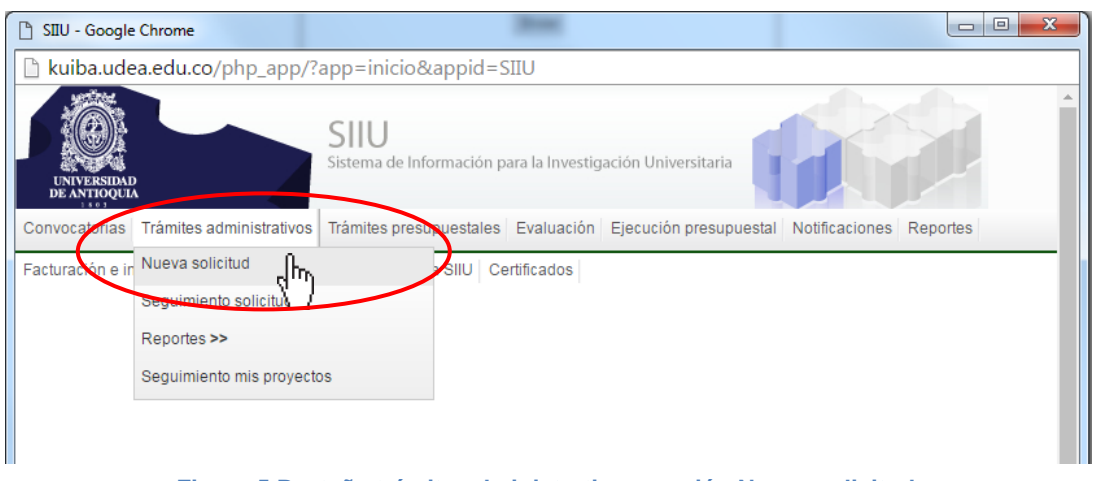

**Figura 5 Pestaña trámite administrativo y opción Nueva solicitud.**

El sistema abrirá una pantalla de búsqueda (ver Figura 6) que permitirá filtrar los proyectos por: **Centro de investigación, código, Nit del financiador, tipo de proyecto, palabras clave y estado.**

Para realizar la búsqueda del proyecto al que desea solicitar la homologación de compromisos, podrá utilizar los diferentes filtros que le proporciona el SIIU, el proyecto debe estar en estado: "**En Ejecución**". Elija en el filtro Estado "Aprobado" y de los demás filtros los que considere convenientes, presione el botón **"Consultar"** (ver Figura 6).

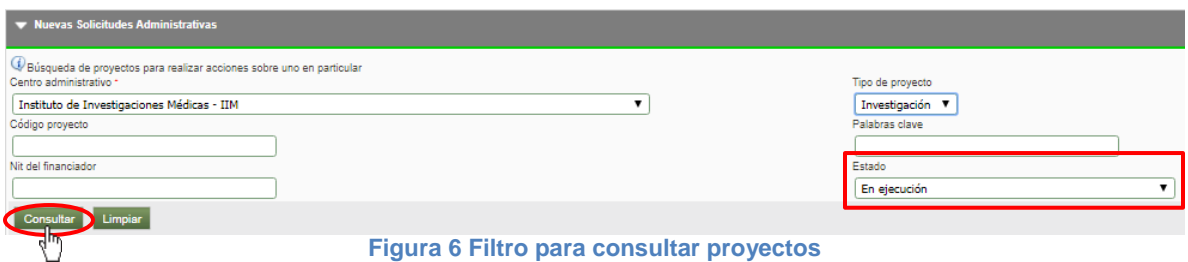

El SIIU arrojará el listado de proyectos que cumplan con los criterios de búsqueda utilizados (ver Figura 7).

335 Proyecto SZ \_ para pruebas 3 ria para pruebas 1-201 proyecto para pruebas sz2 En eje - Rásica 2017-13717 **ha nara Paso a Prin Ford** Prueba HU\_058 2017-12907 nuebas hitos fin: eta **En ele** 2017-13386 Pruebas presupuesto En eject Proyecto para prue 2017-13428 Porcentaje máximo de rubros prueba Prueba porcentaje máximo de rubros ctacoro0033 En ejecución 2016-12525 Estrategia información, educa<br>de la salud de la UdeA ocatoria prueba BUPPE Inter En ejecució 2016-12526 proyecto BUPP \_ pruebas En eje 

SIIU

Investigación y Extensión

Sistema Integrado de Información Universitaria

**Figura 7 Listado de proyectos en estado "En Ejecución"**

Para seleccionar el proyecto, debe hacer clic sobre el nombre y en la parte superior del listado aparecerán las opciones de solicitud que se pueden realizar sobre ese proyecto (ver Figura 8). Clic en **Homologación de compromisos** (ver Figura 9).

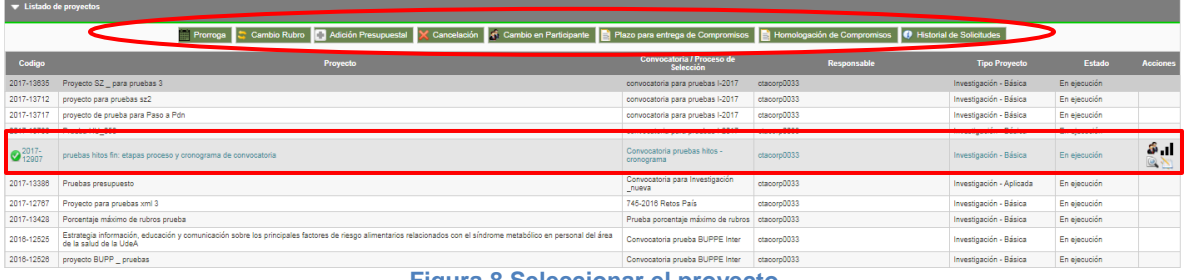

**Figura 8 Seleccionar el proyecto**

|            | Promoga & Cambio Rubro   Adición Presupuestal X Cancelación   o Cambio en Participante   <b>El Plazo para entrega de Compromisos   El Nortogación de Compromisos   O Historial de Solicitudes</b> |                                               |                                  |                        |               |                 |
|------------|----------------------------------------------------------------------------------------------------|-----------------------------------------------|----------------------------------|------------------------|---------------|-----------------|
| Codigo     | Provecto                                                                                                    | <b>Convocatoria / Proceso de</b><br>Selección | ιm<br>Homologación de Compromiso | <b>Tipo Proyecto</b>   | <b>Estado</b> | <b>Acciones</b> |
| 2017-13635 | Proyecto SZ _ para pruebas 3                                                                                                    | convocatoria para pruebas I-2017              | ctacorpuus3                      | Investigación - Básica | En elecución  |                 |
| 2017-13712 | proyecto para pruebas sz2                                                                                                    | convocatoria para pruebas I-2017              | ctacorp0033                      | Investigación - Básica | En ejecución  |                 |
| 2017-13717 | provecto de prueba para Paso a Pdn                                                                                                    | convocatoria para pruebas I-2017              | ctacorp0033                      | Investigación - Básica | En elecución  |                 |
| 2017-13738 | Prueba HU 058                                                                                                    | convocatoria para pruebas I-2017              | ctacorp0033                      | Investigación - Básica | En elecución  |                 |
| $2^{2017}$ | pruebas hitos fin: etapas proceso y cronograma de convocatoria                                                                                                    | Convocatoria pruebas hitos -<br>cronograma    | ctacorp0033                      | Investigación - Básica | En ejecución  | 5.1<br>w,       |

**Figura 9 Botón Homologación de compromisos**

El sistema pasará a la siguiente ventana (ver Figura 10) en la que se asignará un consecutivo a la solicitud y quedará registrada la hora y fecha de realización de la misma. Adicionalmente verá el listado de los compromisos del proyecto y la fecha estimada de cumplimiento.

| <b>Homologación de Compromisos</b>                                                                                     |                                                                               |            |                   |  |                |  |  |  |  |  |
|----------------------------------------------------------------------------------------------------|-------------------------------------------------------------------------------|------------|-------------------|--|----------------|--|--|--|--|--|
| Solicitud de Homologación de Compromisos : 2017-12907 - pruebas hitos fin: etapas proceso y cronograma de convocatoria |                                                                               |            |                   |  |                |  |  |  |  |  |
| Instituto de Investigaciones Médicas -IIM                                                                              | Número Solicitud 6666 Fecha Solicitud Martes, 3 de Octubre de 2017 - 15:42:32 |            |                   |  |                |  |  |  |  |  |
|                                                                                                    |                                                                               | Compromiso | <b>Comentario</b> |  | Fecha Estimada |  |  |  |  |  |
|                                                                                                    | compromiso 3 pruebas                                                          |            | pruebas           |  | 13-mar-2018    |  |  |  |  |  |
|                                                                                                    | compromiso 1 pruebas                                                          |            | pruebas           |  | 13-mar-2018    |  |  |  |  |  |
|                                                                                                    | compromiso 2 pruebas                                                          |            | pruebas           |  | 13-mar-2018    |  |  |  |  |  |

**Figura 10 Ventana de homologación de compromisos**

Deberá seleccionar el compromiso que desea homologar, para ello deberá dar clic en el recuadro verde **que se encuentra en la primera columna de la tabla de** 

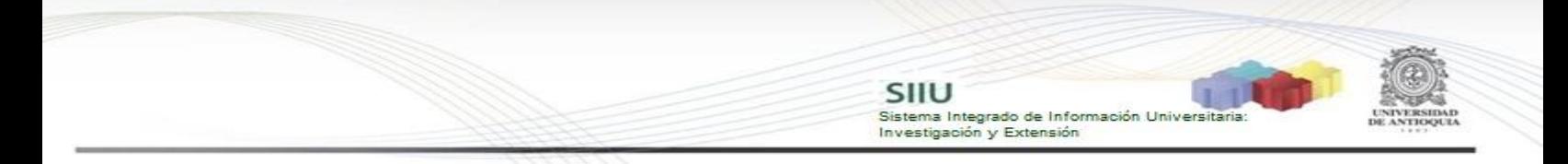

compromisos, éste deberá aparecer en el campo denominado "**Compromiso Seleccionado**" (ver Figura 11).

|                                           | <b>Homologación de Compromisos</b>                                                                                     |            |                          |                       |  |  |  |  |  |
|-------------------------------------------|----------------------------------------------------------------------------------------------------|------------|--------------------------|-----------------------|--|--|--|--|--|
|                                           | Solicitud de Homologación de Compromisos : 2017-12907 - pruebas hitos fin: etapas proceso y cronograma de convocatoria |            |                          |                       |  |  |  |  |  |
| Instituto de Investigaciones Médicas -IIM | Número Solicitud 6666 Fecha Solicitud Martes, 3 de Octubre de 2017 - 15:43:09                                          |            |                          |                       |  |  |  |  |  |
|                                           |                                                                                                    | Compromiso | Comentario               | Fecha Estimada        |  |  |  |  |  |
|                                           | compromiso 3 pruebas                                                                                                   |            | pruebas                  | 13-mar-2018           |  |  |  |  |  |
|                                           | compromiso 1 pruebas                                                                                                   |            | pruebas                  | 13-mar-2018           |  |  |  |  |  |
| τ                                         | compromiso 2 pruebas                                                                                                   |            | pruebas                  | 13-mar-2018           |  |  |  |  |  |
|                                           |                                                                                                    |            |                          |                       |  |  |  |  |  |
|                                           |                                                                                                    |            | Compromiso Seleccionado: |                       |  |  |  |  |  |
|                                           | Compromiso                                                                                                    |            | <b>Comentario</b>        | <b>Fecha Estimada</b> |  |  |  |  |  |
| compromiso 3 pruebas                      |                                                                                                    | pruebas    |                          | 13-mar-2018           |  |  |  |  |  |
|                                           |                                                                                                    |            |                          |                       |  |  |  |  |  |

**Figura 11 Seleccionar Compromiso para homologar**

En la parte inferior debajo de la tabla "Homologado por" se puede visualizar el campo **"Comentario"** donde se debe ingresar la justificación de la solicitud y presione el botón que se visualiza en la última columna "**Agregar**" que le permitirá registrar el compromiso nuevo con el que pretende hacer la homologación (ver Figura 12).

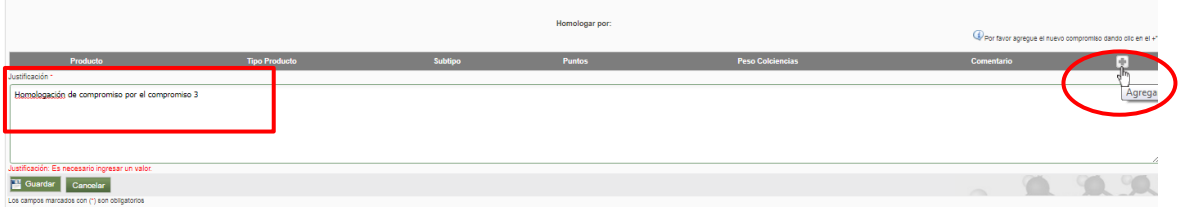

**Figura 12 Agregar un nuevo compromiso**

Para agregar un nuevo compromiso, se abrirá la ventana para registrar la solicitud de homologación de compromisos, esta contara con 3 pestañas adicionales.

#### <span id="page-7-0"></span>**4.2.1 Pestaña Homologación de Compromisos**

Para agregar el nuevo compromiso, primero se debe seleccionar el producto, que son los aprobados por el CODI (ver Figura 13), el tipo de producto (ver Figura 14).

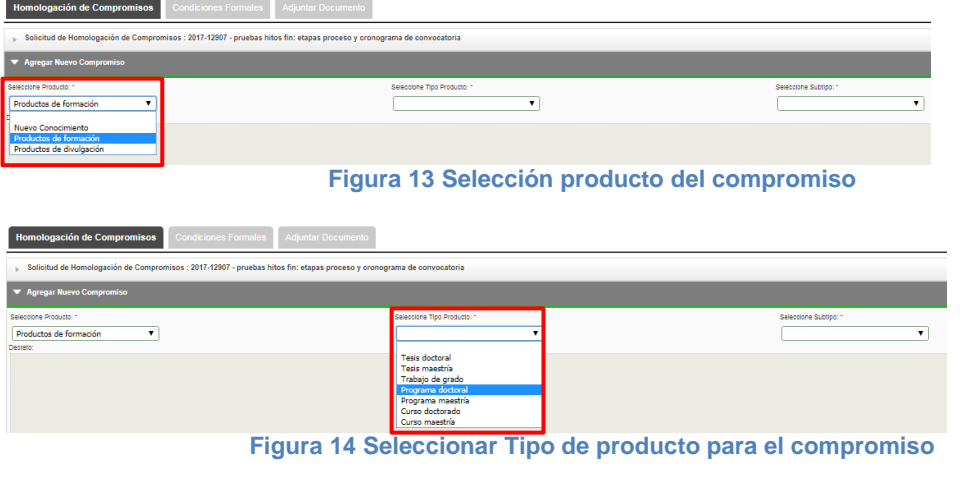

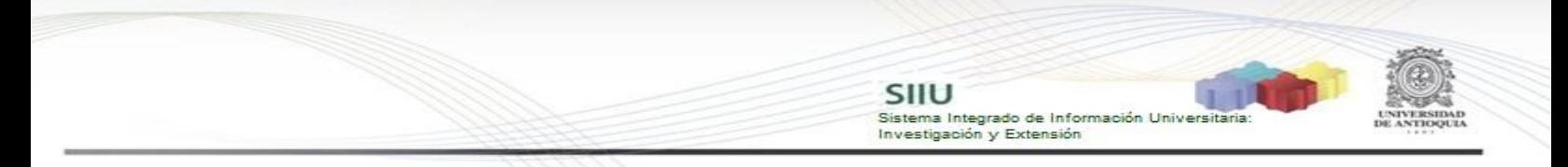

Además seleccionar el Subtipo, este varía el campo de Peso de Colciencias, agregar los puntos y la descripción del nuevo producto (ver Figura 15). Clic en **Guardar**.

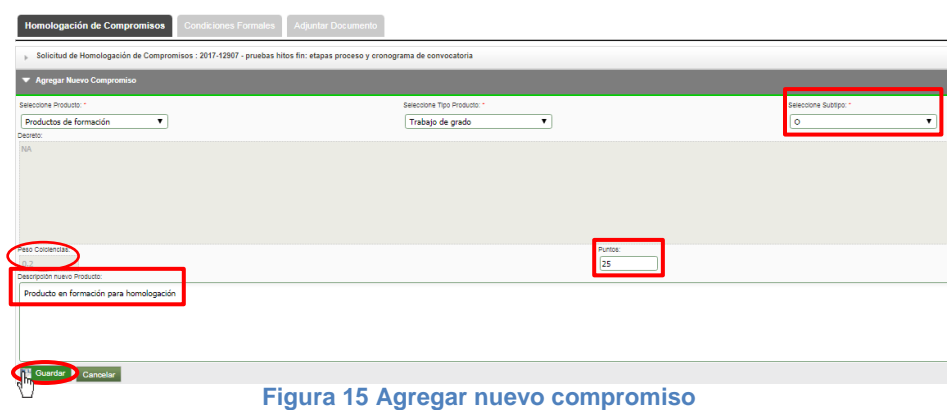

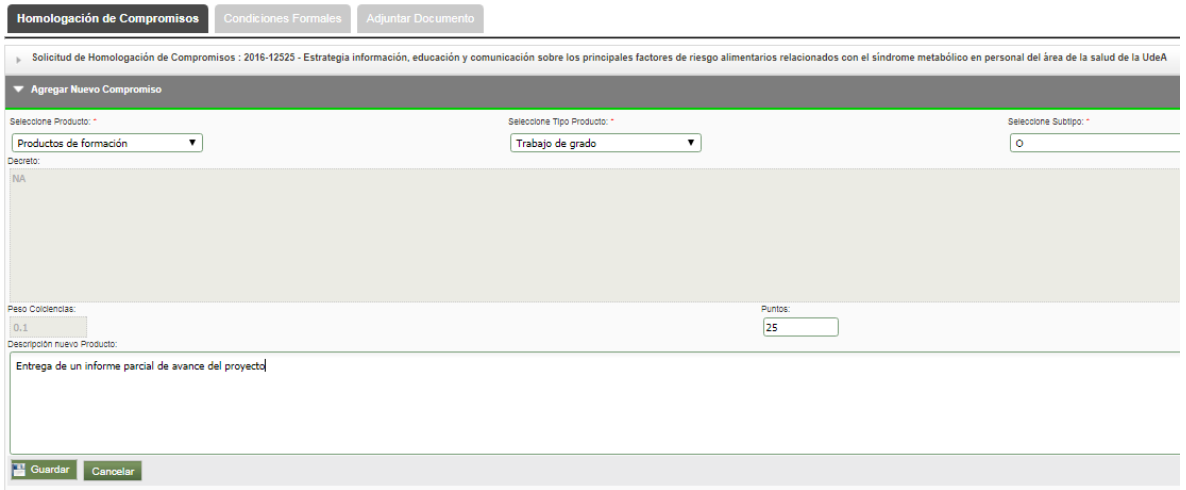

Se agregará el nuevo compromiso, se podrá visualizar en la parte superior el mensaje de información. En la ventana principal de la solicitud, en la tabla "Homologado por" se puede visualizar el nuevo compromiso, clic en Siguiente (ver Figura 16).

 $\overline{\mathbf{r}}$ 3-mar-2018  $\mathbf{D}$ 13-mar-2018 o. 2.mar.2019

SIIU

Investigación y Extensión

Sistema Integrado de Información Universita

**Figura 16 Ventana de homologación de compromisos**

#### <span id="page-9-0"></span>**4.2.2 Pestaña Condiciones Formales**

En esta pestaña el SIIU le mostrará las condiciones formales que deben cumplirse, una vez las verifique presione "**Guardar**" (Ver Figura 17), si no tiene pase a la siguiente pestaña.

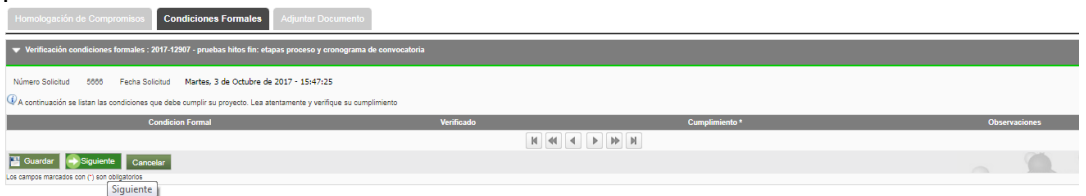

**Figura 17 Pestaña Condiciones Formales**

En esta pestaña puede adjuntar los documentos de soporte que requiera. Para adjuntarlo presione el botón que encontrará al lado derecho de la pantalla (ver Figura 18) y el sistema abrirá un formulario (ver Figura 19) en el que deberá adjuntar el documento en formato pdf.

| Entrega Parcial de Compromisos Condiciones Formales Adjuntar Documento                          |                       |                       |             |
|-------------------------------------------------------------------------------------------------|-----------------------|-----------------------|-------------|
| ▼ Archivos Anexos : 2017-12907 - pruebas hitos fin: etapas proceso y cronograma de convocatoria |                       |                       |             |
| O Por favor agregue el documento que desea adjuntar dando clic en el +1.                        |                       |                       |             |
| Descargar                                                                                       | <b>Nombre Archivo</b> | Fecha Creación        | Funcionario |
|                                                                                                 |                       | $M \ll 1$ b $M \ll 1$ |             |

**Figura 18 Agregar documentos de soporte**

Una vez los campos obligativos (tienen \*) se hayan llenado correctamente procedemos a adjuntar el documento de soporte, para ello damos clic en el botón "Seleccionar Archivo" (ver Figura 19), se abrirá el explorador de archivos de nuestro computador (ver Figura 20), buscamos el documento que deseamos adjuntar. Clic en "Abrir".

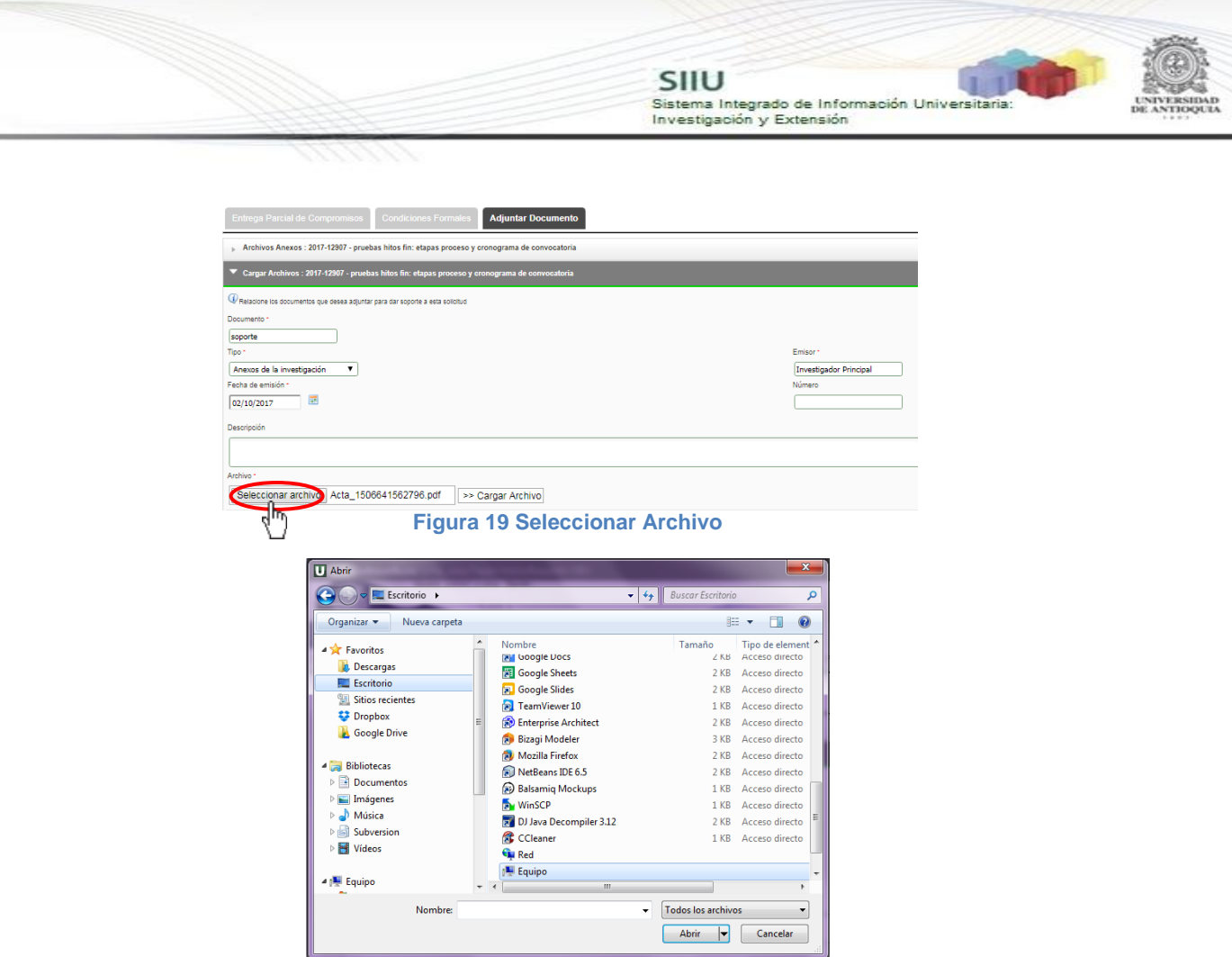

**Figura 20 Explorador de archivos**

Una vez el archivo se ha elegido, volverá a la pestaña Adjuntar Documentos, damos clic en el botón "**Cargar Archivo**" (ver Figura 21), verificamos que la barra de carga este en azul y que el nombre que se visualiza corresponde al del archivo que deseamos adjuntar. Clic en **Guardar**.

![](_page_10_Picture_117.jpeg)

**Figura 21 Guardar documento de soporte**

Para verificar que el documento de soporte se adjuntó correctamente, automáticamente aparece la pantalla de la Figura 21. Clic en **Enviar**. Puede adjuntar cuantos documentos de soporte considere necesario.

![](_page_11_Picture_104.jpeg)

Si la información fue enviada con éxito, el sistema le mostrará una notificación de guardado (Ver Figura 23).

![](_page_11_Picture_105.jpeg)

La solicitud ha sido enviada correctamente, debe esperar que el centro de investigación la avale y la aplique.

### <span id="page-11-0"></span>**5 AVALAR SOLICITUD: Centro de Investigación**

El jefe de centro debe ingresar al menú **Trámites Administrativos Seguimiento Solicitudes** (Ver Figura 24).

![](_page_11_Figure_6.jpeg)

**Figura 24 Seguimiento a Solicitudes**

El sistema abrirá una ventana donde podrá ingresar los parámetros de búsqueda para consultar las solicitudes, para este caso, deberá seleccionar el centro de investigación que corresponde, en la casilla de "Tipo solicitud" buscar la opción "**Homologación de compromisos**" y en "Estado" seleccionar la opción "**Pendiente por aval**". Presione el botón "Consultar" (ver Figura 25).

![](_page_11_Picture_106.jpeg)

**Figura 25 Buscar solicitudes para avalar**

El sistema le mostrará el listado de solicitudes de homologación de compromisos pendientes por aval del centro administrativo elegido en los parámetros de búsqueda (ver

![](_page_12_Picture_127.jpeg)

24-ene-2017

24-ene-2017 homologacionCompromiso dacorp0033

**Figura 26 Listado de solicitudes de homologación de compromisos por proyecto** Para avalar la solicitud, se debe ir hasta la última columna "Acciones" de la tabla de

Programática Ciencias de la Salud 2014-2015

Programática Ciencias de la Salud 2014-2015

resultados y dar clic en el icono  $\bullet$  (ver Figura 27). > Seguimiento a Solicitudes Administrativas

|        | Eistado de solicitudes           |                                                 |                  |                                    |             |                       |                       |  |
|--------|----------------------------------|-------------------------------------------------|------------------|------------------------------------|-------------|-----------------------|-----------------------|--|
| Número | Proyecto                         | Convocatoria                                    | Fecha en Trámite | Tipo                               | Responsable | Grupo                 | Estado                |  |
| 3938   | 2014-1082-NOMBRE CORTO 2014-1082 | Programática Ciencias de la Salud 2014-2015     | 24-ene-2017      | homologacionCompromiso ctacorp0033 |             | Bacterias &<br>Cáncer | Pendiente por<br>Aval |  |
| 3935   | 2014-1082-NOMBRE CORTO 2014-1082 | Programática Ciencias de la Salud 2014-2015     | 24-ene-2017      | homologacionCompromiso ctacorp0033 |             |                       | Pendiente por<br>Aval |  |
|        |                                  | $P$ $N$ $N$<br>$M = 40$<br>$\blacktriangleleft$ |                  |                                    |             |                       |                       |  |
|        |                                  | Eleved 27 Batán avalor policitud                |                  |                                    |             |                       |                       |  |

**Figura 27 Botón avalar solicitud**

El sistema le abrirá una nueva ventana con 4 pestañas (ver Figura 28) en la que el centro debe revisar la solicitud que hizo el Investigador Principal del proyecto.

#### <span id="page-12-0"></span>**A. Pestaña Avalar Solicitud**

3936 2014-1082-NOMBRE\_CORTO 2014-1082

3936 2014-1062-NOMBRE\_CORTO 2014-1062

Al presionar el botón "**Ver recomendaciones**" (ver Figura 28), el SIIU le mostrará los campos del Centro, en los que deberá avalar o rechazar según sea el caso de cada proyecto (ver Figura 29).

![](_page_12_Picture_128.jpeg)

En el campo "Recomendación", seleccione entre las opciones "**Avalar**" y "**Rechazar**" la que haya recomendado el comité técnico y diligenciar el número y fecha del acta en que se hizo la recomendación. Podrá ingresar algún comentario, si existe. Clic en **Guardar**. (Ver Figura 30)

**START OF** 

Pendiente por **OOQ** 

| うこくさん<br>Ver recomendaciones<br>Fecha Acta<br>Comentario<br>Fecha otorga<br>Número Acta Aval/Aprobación<br><b>Nivel proceso</b><br>Recomendación<br>一章<br>El comité técnico lo considera necesario<br>02/10/2017<br>Avalar <b>v</b><br>Centro de Investigación<br>256<br>Vicerrectoria<br>--Seleccione -- V<br>Siguiente Salir<br>spos marcados con (*) son obligatorios |  |  | $\mathsf{S}\mathsf{H}\mathsf{U}$<br>Investigación y Extensión | Sistema Integrado de Información Universitaria: |
|----------------------------------------------------------------------------------------------------|--|--|---------------------------------------------------------------|-------------------------------------------------|
|                                                                                                    |  |  |                                                               |                                                 |
|                                                                                                    |  |  |                                                               |                                                 |
|                                                                                                    |  |  |                                                               |                                                 |
|                                                                                                    |  |  |                                                               |                                                 |
|                                                                                                    |  |  |                                                               |                                                 |
|                                                                                                    |  |  |                                                               |                                                 |
|                                                                                                    |  |  |                                                               |                                                 |
|                                                                                                    |  |  |                                                               |                                                 |

**Figura 30 Guardar recomendación**

Verifique que el mensaje de guardado exitoso se visualice en la parte superior de la ventana de la solicitud (Ver Figura 31). Para continuar con la siguiente pestaña, clic en el botón "**Siguiente**" (Ver Figura 32)

![](_page_13_Picture_101.jpeg)

### <span id="page-13-0"></span>**B. Pestaña Historial**

En esta pestaña podrá ver el listado de solicitudes que ha tenido el proyecto. Presione el botón "**Siguiente**" y continúe con el proceso (ver Figura 33).

![](_page_13_Picture_102.jpeg)

## <span id="page-13-1"></span>**C. Pestaña Condiciones Formales Entrega Parcial de Compromisos**

En esta pestaña deberá rectificar que se cumplan las condiciones formales existentes. Si la información está completa, presione "**Siguiente**" (ver Figura 34).

![](_page_13_Picture_103.jpeg)

**CONTRACTOR** 

![](_page_14_Picture_0.jpeg)

### <span id="page-14-0"></span>**D. Pestaña Adjuntar Documento**

En esta pestaña puede descargar los documentos que están adjuntos a la solicitud, para esto debe dar clic en el icono que aparece en la primera columna con el nombre "**Descargar**" (ver Figura 35).

| Avalar Solicitud   Historial   Condiciones Formales Entrega Parcial de Compromisos | <b>Adjuntar Documento</b> |                                                                                  |             |    |
|------------------------------------------------------------------------------------|---------------------------|----------------------------------------------------------------------------------|-------------|----|
| Transport Archivos Anexos: 2014-1062 - NOMBRE_CORTO 2014-1062                      |                           |                                                                                  |             |    |
| (Por favor agregue el documento que desea adjuntar dando clic en el +".            |                           |                                                                                  |             |    |
| <b>Descargar</b>                                                                   | <b>Nombre Archivo</b>     | Fecha Creación                                                                   | Funcionario | n. |
|                                                                                    |                           | $\mathbb{N} \quad \mathbb{N} \quad \mathbb{N} \quad \mathbb{N} \quad \mathbb{N}$ |             |    |
| Cargar Archivos : 2014-1062 - NOMBRE CORTO 2014-1062                               |                           |                                                                                  |             |    |
| Enviar Salir                                                                       |                           |                                                                                  |             |    |

**Figura 35 Descargar documentos adjuntos a la solicitud**

Si desea anexar un documento soporte a la solicitud, tenga el documento en formato pdf y dé clic en el icono (Ver Figura 36).

![](_page_14_Picture_104.jpeg)

**Figura 36 Agregar documento de soporte**

El sistema abrirá una ventana (ver Figura 37) en la que podrá ingresar los detalles de fecha de creación del documento, emisor y finalmente podrá cargar el archivo desde su ordenador.

Para cargar el archivo:

- 1. Debe dar clic en el botón "Seleccionar archivo"
- 2. Elegir el archivo desde la ubicación en que este guardad en su computador.
- 3. Clic en Cargar Archivo
- 4. Verificar que la barra de carga este azul y tenga el nombre correspondiente a su archivo.
- **5.** Clic en Guardar

![](_page_15_Picture_0.jpeg)

![](_page_15_Picture_90.jpeg)

Finalice presionando "Enviar", la solicitud cambiará a estado "**Avalada**" (ver Figura 38).

![](_page_15_Picture_91.jpeg)

**Figura 38 Enviar aval de la solicitud**

Verifique el mensaje de guardado exitoso en la parte superior de la ventana. Para terminar clic en **Salir** (Ver Figura 39).

![](_page_15_Picture_92.jpeg)

## <span id="page-15-0"></span>**6 APLICAR SOLICITUD Y GENERACIÓN DE ADENDA: Centros de investigación**

Una vez la Vicerrectoría de investigación haya aprobado la solicitud, el Jefe de centro entrará al sistema y aplicará la solicitud, para que se efectué el cambio solicitado por el investigador al proyecto.

El jefe del centro debe ingresar nuevamente al SIIU siguiendo el menú **Trámites Administrativos Seguimiento Solicitudes** (Ver Figura 52).

![](_page_16_Picture_0.jpeg)

![](_page_16_Picture_93.jpeg)

**Figura 40 Seguimiento a Solicitudes**

El sistema abrirá una ventana donde podrá ingresar los parámetros de búsqueda para consultar las solicitudes, para este caso, deberá seleccionar el centro de investigación que corresponde, en la casilla de "Tipo solicitud" buscar la opción "**Homologación de compromisos**" y en "Estado" seleccionar la opción "**Aprobada**". Presione el botón "Consultar" (ver Figura 41).

![](_page_16_Picture_94.jpeg)

En la parte inferior se mostrará la tabla con las solicitudes asociadas a los parametros de consulta. En la última columna a la derecha se muestran unos iconos asociados a las acciones relacionadas con la solicitud. (ver Figura 42)

|        | V Listado de solicitudes                                                                                                    |                                                |                     |                                    |             |                                                                                         |          |                 |
|--------|----------------------------------------------------------------------------------------------------|------------------------------------------------|---------------------|------------------------------------|-------------|-----------------------------------------------------------------------------------------|----------|-----------------|
| Número | Proyecto                                                                                                    | Convocatoria                                   | Fecha en<br>Trámite | Tipo:                              | Responsable | Grupo                                                                                   | Estado   | <b>Acciones</b> |
| 4248   | 2014-1062-NOMBRE CORTO 2014-1062                                                                                                    | Programática Ciencias de la Salud<br>2014-2015 | 24-feb-2017         | homologacionCompromiso ctacorp0033 |             | Bacterias &<br>Cáncer                                                                   | Aprobada | 000/            |
| 4248   | 2014-1062-NOMBRE CORTO 2014-1062                                                                                                    | Programática Ciencias de la Salud<br>2014-2015 | 24-feb-2017         | homologacionCompromiso ctacoro0033 |             |                                                                                         | Aprobada | 00 <sup>o</sup> |
| 5887   | 2016-12525-Estrategia información, educación y comunicación sobre los principales factores de riesgo alimentarios relacionados con el síndrome metabólico en personal del<br>área de la salud de la UdeA | Convocatoria prueba BUPPE Inter                | 04-oct-2017         | homologacionCompromiso ctacorp0033 |             | determinantes<br>sociales y<br>economicos<br>de la situacion<br>de salud v<br>nutricion | Aprobada | 000/            |

**Figura 42 Acciones sobre las solicitudes aprobadas**

### **6.1 Aplicar solicitud**

<span id="page-16-0"></span>Buscar la solicitud que desea aplicar, debe ir a la última columna "Acciones", clic en el icono **Aplicar**. (Ver Figura 43)

![](_page_16_Picture_10.jpeg)

**Figura 43 Aplicar solicitud de homologación de compromisos**

Al dar clic en Aplicar, sale en pantalla un mensaje de información, si aún no ha

![](_page_17_Picture_0.jpeg)

generado la adenda por favor de clic en el botón "Generar" (ver Figura 44).

![](_page_17_Picture_72.jpeg)

Se abrirá la ventana de la solicitud de homologación de compromisos. Clic en siguiente para ver las siguientes pestañas (Ver Figura 45).

![](_page_17_Picture_73.jpeg)

**Figura 45 Solicitud de homologación de compromisos**

En la pestaña Condiciones Formales aparecen las condiciones el SIIU le mostrará las condiciones formales que deben cumplirse, en el cumplimiento selecciones "SI" o "No" según sea el caso, si desea puede agregar Observaciones (Ver Figura 46). Presione **"Siguiente" (ver Figura 47).**

| Homologación de Compromisos <b>Condiciones Formales</b><br><b>Adjuntar Documento</b>                                                                                                    |            |                           |                      |
|----------------------------------------------------------------------------------------------------|------------|---------------------------|----------------------|
| Verificación condiciones formales : 2016-12525 - Estrategia información, educación y comunicación sobre los principales factores de riesgo alimentarios relacionados con el síndrome metabólico en personal del área de la sa |            |                           |                      |
| Miércoles, 4 de Octubre de 2017 - 13:07:46<br>5667 Fecha Solicitud<br>Número Solicitud<br>4 A continuación se listan las condiciones que debe cumplir su proyecto. Lea atentamente y verifique su cumplimiento                |            |                           |                      |
| <b>Condicion Formal</b>                                                                                                    | Verificado | Cumplimiento <sup>*</sup> | <b>Observaciones</b> |
|                                                                                                    |            | $\mathbb{R}$ 10 M         |                      |
| re <sup>11</sup> Thos marcados con (*) son obligatorios                                                                                                    |            |                           |                      |

**Figura 46 Pestaña Condiciones Formales**

En la pestaña adjuntar Documento clic en Volver.

![](_page_17_Picture_74.jpeg)

Automáticamente aparecerá el mensaje de información nuevamente, clic en Generar (Ver

Figura 48).

![](_page_18_Picture_1.jpeg)

SIIU

Investigación y Extensión

Sistema Integrado de Información Universit

**6.2 Generar adenda a la solicitud**

<span id="page-18-0"></span>Al dar clic en Generar, se abrirá una nueva ventana que tiene toda la información de la solicitud de homologación de compromisos.

Observe que en la parte inferior de la pagina principal de la solicitud se encuentran los botones para generar adenda o adjuntarla si ya se tiene (ver Figura 49). Para este caso que es la primera vez que se genera, clic en **Generar adenda** (Ver Figura 50).

![](_page_18_Picture_100.jpeg)

Se abrirá la ventana para aceptar los términos y condiciones, se debe aceptar los "términos y condiciones" señalando la casilla que aparece en la parte izquierda del texto "He leído y aceptado los términos y condiciones de este documento", luego presione el botón "Confirmar" (ver figura 51).

En el momento que el **centro de investigación** del proyecto acepta términos y condiciones no requerirá de su firma en el documento de adenda que se está generando, saldrá firmado electrónicamente por el jefe del centro de investigación.

![](_page_19_Picture_0.jpeg)

Para que se genere el formato de **"Adenda para la solicitud de homologación de compromisos"** observe en la parte superior derecha debe el icono de ventanas emergentes, por favor dar en "Permitir" o clic en el link que se muestra en color azul (ver Figura 52**).**

![](_page_19_Picture_2.jpeg)

**Figura 52 Permitir ventanas emergentes**

Se visualizara un archivo en pdf (ver Figura 53), el cual corresponde a la Adenda de la solicitud de homologación de compromisos aprobada, para descargarla debera poner le cursor en la parte superior derecha que esta sombreada y dar clic en descargar.

![](_page_19_Picture_5.jpeg)

El formato de Adenda que se generó debe ser como el de la Figura 54. Igual

![](_page_20_Picture_0.jpeg)

cantidad de considerandos y resuelve. Verifique que la información en las tablas corresponda a la solicitud realizada.

Actualmente en el formato de Adenda a la solicitud homologación de compromisos no se está generando la firma del coordinador del grupo, por tanto este documento de adenda debe imprimirse y conseguir esa única firma (Ver Figura 54).

![](_page_20_Picture_3.jpeg)

**Figura 54 Adenda a la solicitud**

#### <span id="page-20-0"></span>**6.3 Adjuntar adenda a la solicitud de homologación de compromisos**

Una vez la adenda se encuentre firmada por el coordinador del grupo, debe ir a la ventana principal de la solicitud (ver Figura 55) y dar clic en "**Adjunta Adenda**" y Aplicar (ver Figura 56).

![](_page_21_Picture_0.jpeg)

**Figura 56 Adjuntar Adenda firmada por el coordinador de grupo**

Automaticamente nos lleva a la pestaña "**Adjuntar Documentos**", se deben llenar todos los datos correspondientes al documento de Adenda que se va adjuntar. Clic en "**Seleccionar Archivo**" (ver Figura 58), buscar el la adenda debidamente firmada en el directorio donde se encuentre guardada en nuestro computador (ver Figura 59).

![](_page_21_Picture_65.jpeg)

**Figura 57 Adjuntar adenda**

![](_page_22_Picture_0.jpeg)

![](_page_22_Picture_47.jpeg)

**Figura 58 Abrir documentos de adenda**

Clic en "**Cargar Archivo**", verificamos que la barra se encuentre en color azul y corresponda al nombre del archivo adjuntado. Clic en Guardar (ver Figura 60).

![](_page_22_Picture_48.jpeg)

**Figura 59 Guardar adenda adjuntada**

Verificar que el documento si haya sido adjuntado. Clic en Volver (ver Figura 61).

![](_page_22_Picture_49.jpeg)

![](_page_23_Picture_0.jpeg)

En la ventana principal donde aparecen la tabla con el listado de solicitudes aprobadas, buscar la solicitud a la que se le generó la adenda y volver a dar clic en Aplicar (ver Figura 62). En el mensaje de información clic en **Aplicar** (ver Figura 63).

![](_page_23_Picture_110.jpeg)

Automaticamente el sistema nos devolvera a la ventana con el listado de solicitudes aprobadas, verificar que en la parte superior se muestre el mensaje de información (ver Figura 64).

![](_page_23_Picture_111.jpeg)

# <span id="page-23-0"></span>**7 VER SOLICITUD APLICADA: Investigador Principal o responsable**

Como investigador principal o responsable ingrese con sus credenciales al portal, clic en **Enlaces de interés Mis aplicaciones SIIU** (Ver Figura 3 y Figura 4).

Estando en la aplicación del SIIU, verá la ventana principal del SIIU. Presione Clic en el menú **Trámites administrativos Seguimiento solicitudes.**

![](_page_23_Picture_112.jpeg)

![](_page_23_Figure_9.jpeg)

Se abrirá la ventana correspondiente al seguimiento de solicitudes administrativas (ver Figura 65), en ella se muestran varios filtros para agilizar la búsqueda:

1. Ingrese el Centro Administrativo al que pertenece el proyecto.

- 2. Ingrese el código o nombre del proyecto si lo conoce.
- 3. Ingrese el Tipo de solicitud, para este caso es **Homologación de compromisos.**

SIIU

Sistema Integrado de Información Univers

Investigación y Extensión

- 4. Ingrese el estado de la solictud, en este caso es **Aplicada.**
- 5. Ingrese rango de fechas si los conoce.
- 6. Clic en Consultar.

![](_page_24_Picture_109.jpeg)

En la parte inferior se mostrará la tabla con las solicitudes asociadas a los parámetros de consulta. En la última columna a la derecha se muestran unos iconos de las acciones relacionadas con la solicitud (ver Figura 66).

![](_page_24_Picture_110.jpeg)

**Figura 65 Listado de solicitudes aplicadas**

### <span id="page-24-0"></span>**A. Ver Solicitud**

Buscar la solicitud de homologación de compromisos que deseamos visualizar, en la última columna que se llama "**Acciones**" dar clic en **Ver Solicitud** (ver Figura 67).

| <b>Numero</b> | <b>Proyecto</b>                                                                                                    | convocatoria                                                                 | Trämite     |                                                | Responsable Grupo |                                                                                       | <b>Estado</b> | <b>Acciones</b> |
|---------------|----------------------------------------------------------------------------------------------------|------------------------------------------------------------------------------|-------------|------------------------------------------------|-------------------|---------------------------------------------------------------------------------------|---------------|-----------------|
| 4035          | 2014-765-NOMBRE CORTO 2014-765                                                                                                    | Programática Ciencias de la Salud 2014-2015                                  |             | 03-feb-2017 homologacionCompromiso ctacorp0033 |                   | Grupo de<br>Inmunología<br>Celular e<br>Inmunogenética                                | Anlicada      | ミン              |
| 4056          | 2010-12525-Estrategia información, educación y comunicación sobre los principales factores de riesgo alimentarios relacionados con el síndrome<br>metabólico en personal del área de la salud de la UdeA | Convocatoria prueba BUPPE Inter                                              | 08-feb-2017 | homologacionCompromiso ctacorp0033             |                   | determinantes<br>sociales y<br>economicos de<br>la situacion de<br>salud y nutricion  | Aplicada      | $\mathbb{R}$    |
| 4292          | 2014-1105-NOMBRE_CORTO 2014-1105                                                                                                    | Programática Ciencias de la Salud 2014-2015                                  |             | 07-mar-2017 homologacionCompromiso ctacorp0033 |                   | <b>GRIPE: Grupo</b><br>Investigador de<br>Problemas en<br>Enfermedades<br>Infecciosas | Anlicada      | ミン              |
| 4307          | 2015-4781-NOMBRE CORTO 2015-4781                                                                                                    | 712-2015 CONVOCATORIA PARA PROYECTOS DE<br>INVESTIGACIÓN EN CIENCIAS BÁSICAS | 09-mar-2017 | homologacionCompromiso ctacorp0033             |                   | Grupo de<br>Inmunología<br>Celular e<br>Inmunogenética                                | Anicada       | $\mathbb{R}$    |
| 4337          | 2014-1041-NOMBRE_CORTO 2014-1041                                                                                                    | Programática Ciencias de la Salud 2014-2015                                  | 13-mar-2017 | homologacionCompromiso ctacorp0033             |                   | Grupo Medicina<br>Molecular y de<br>Translación                                       | Aplicada      | $\mathbb{R}$    |
| 4938          | 2014-1041-NOMBRE_CORTO 2014-1041                                                                                                    | Programática Ciencias de la Salud 2014-2015                                  | 22-may-     | homologacionCompromiso ctacorp0033             |                   | Grupo Medicina<br>Molecular v de Aplicada<br>Translación                              |               | $\mathbb{R}$    |
|               | 2016-12525-Estrategia información, educación y comunicación sobre los principales factores de riesgo alimentarios relacionados con el síndrome<br>metabólico en personal del área de la salud de la UdeA | Convocatoria prueba BUPPE Inter                                              | 04-oct-2017 | homologacionCompromiso ctacorp0033             |                   | determinantes<br>sociales v<br>economicos de Aplicada<br>la situacion de              |               |                 |
|               |                                                                                                    | $M$ $d$ $d$ $b$ $b$ $d$                                                      |             |                                                |                   |                                                                                       |               | Ver Solicitud   |

**Figura 66 Ver solicitud**

![](_page_25_Picture_0.jpeg)

Se abrirá la toda la información de la solicitud (ver figura 68).

![](_page_25_Picture_87.jpeg)

Para descargar los archivos de respaldo, incluyendo la adenda, clic en la Pestaña Adjuntar Documento. En la primera columna con el nombre "Descargar" dar clic en el icono que aparece al lado izquierdo del archivo que desea descargar (ver Figura 69). Para regresar a la pantalla principal clic en **Volver**.

![](_page_25_Picture_88.jpeg)

**Figura 68 Descargar archivos de soporte de la solicitud**

### <span id="page-25-0"></span>**B. Historial de estados**

Buscar la solicitud de homologación de compromisos que deseamos, en la última columna que se llama "**Acciones**" dar clic en **Historial de estados** (ver Figura 70).

| <b>Número</b> | Proyecto                                                                                                    | Convocatoria                                                                        | Fecha en<br>Trámite | Tipo                                           | <b>Responsable</b> | Grupo                                                                                         | Estado   | <b>Acciones</b> |
|---------------|----------------------------------------------------------------------------------------------------|-------------------------------------------------------------------------------------|---------------------|------------------------------------------------|--------------------|-----------------------------------------------------------------------------------------------|----------|-----------------|
| 4038          | 2014-765-NOMBRE CORTO 2014-765                                                                                                    | Programática Ciencias de la Salud 2014-2015                                         |                     | 03-feb-2017 homologacionCompromiso ctacorp0033 |                    | Grupo de<br>Inmunología<br>Celular e<br>Inmunogenética                                        | Anlicada | $\mathbb{R}$    |
| 4058          | 2016-12525-Estrategia información, educación y comunicación sobre los principales factores de riesgo alimentarios relacionados con el síndrome<br>metabólico en personal del área de la salud de la UdeA | Convocatoria prueba BUPPE Inter                                                     | 08-feb-2017         | homologacionCompromiso ctacorp0033             |                    | determinantes<br>sociales y<br>economicos de Aplicada<br>la situacion de<br>salud y nutricion |          | $\mathbb{R}$    |
| 4292          | 2014-1105-NOMBRE CORTO 2014-1105                                                                                                    | Programática Ciencias de la Salud 2014-2015                                         |                     | 07-mar-2017 homologacionCompromiso ctacorp0033 |                    | <b>GRIPE: Grupo</b><br>Investigador de<br>Problemas en<br>Enfermedades<br>Infecciosas         | Aplicada | $\circ$         |
| 4307          | 2015-4761-NOMBRE CORTO 2015-4761                                                                                                    | 712-2015 CONVOCATORIA PARA PROYECTOS DE<br><b>INVESTIGACIÓN EN CIENCIAS BÁSICAS</b> |                     | 09-mar-2017 homologacionCompromiso ctacorp0033 |                    | Grupo de<br><b>Inmunología</b><br>Celular e<br>Inmunogenética                                 | Anlicada | $\mathbb{R}$    |
| 4337          | 2014-1041-NOMBRE CORTO 2014-1041                                                                                                    | Programática Ciencias de la Salud 2014-2015                                         |                     | 13-mar-2017 homologacionCompromiso ctacorp0033 |                    | Grupo Medicina<br>Molecular v de<br>Translación                                               | Aplicada | $\mathbb{R}$    |
| 4938          | 2014-1041-NOMBRE CORTO 2014-1041                                                                                                    | Programática Ciencias de la Salud 2014-2015                                         | $22 - m s$<br>2017  | homologacionCompromiso ctacorp0033             |                    | Grupo Medicina<br>Molecular y de<br>Translación                                               | Aplicada | $\mathbb{R}$    |
| 5887          | 2016-12525-Estrategia información, educación y comunicación sobre los principales factores de riesgo alimentarios relacionados con el síndrome<br>metabólico en personal del área de la salud de la UdeA | Convocatoria prueba BUPPE Inter                                                     | 04-oct-2017         | homologacionCompromiso ctacorp0033             |                    | determinantes<br>sociales y<br>economicos de Aplicada<br>la situacion de                      |          |                 |

**Figura 69 Historial de estado de la solicitud**

Se abrirá la ventana con información de la solicitud de homologación de compromisos, una tabla de historial de estados de la solicitud y además la tabla del historial de Avales por nivel (ver Figura 71). Para regresar a la ventana principal con el listado de solicitudes aplicadas, clic en **Volver**.

![](_page_26_Picture_21.jpeg)

SIIU<br>Sistema Integrado de Información Universitaria:<br>Investigación y Extensión

 $1.11$ 

**Figura 70 Histórico de estados de la solicitud**